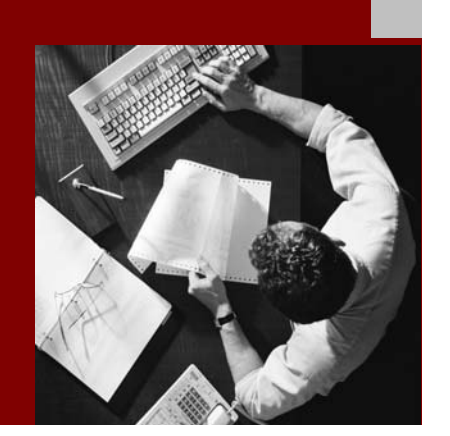

SAP NetWeaver '04 Security Guide

# Database Access Protection: MySQL MaxDB

Document Version 1.00 – April 29, 2004

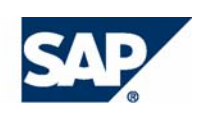

#### THE BEST-RUN BUSINESSES RUN SAP

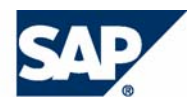

SAP AG Neurottstraße 16 69190 Walldorf **Germany** T +49/18 05/34 34 24 F +49/18 05/34 34 20 www.sap.com

© Copyright 2004 SAP AG. All rights reserved.

No part of this publication may be reproduced or transmitted in any form or for any purpose without the express permission of SAP AG. The information contained herein may be changed without prior notice.

Some software products marketed by SAP AG and its distributors contain proprietary software components of other software vendors.

Microsoft, Windows, Outlook, and PowerPoint are registered trademarks of Microsoft Corporation.

IBM, DB2, DB2 Universal Database, OS/2, Parallel Sysplex, MVS/ESA, AIX, S/390, AS/400, OS/390, OS/400, iSeries, pSeries, xSeries, zSeries, z/OS, AFP, Intelligent Miner, WebSphere, Netfinity, Tivoli, and Informix are trademarks or registered trademarks of IBM Corporation in the United States and/or other countries.

Oracle is a registered trademark of Oracle Corporation.

UNIX, X/Open, OSF/1, and Motif are registered trademarks of the Open Group.

Citrix, ICA, Program Neighborhood, MetaFrame, WinFrame, VideoFrame, and MultiWin are trademarks or registered trademarks of Citrix Systems, Inc.

HTML, XML, XHTML and W3C are trademarks or registered trademarks of W3C®, World Wide Web Consortium, Massachusetts Institute of Technology.

Java is a registered trademark of Sun Microsystems, Inc.

JavaScript is a registered trademark of Sun Microsystems, Inc., used under license for technology invented and implemented by Netscape.

MaxDB is a trademark of MySQL AB, Sweden.

SAP, R/3, mySAP, mySAP.com, xApps, xApp, SAP NetWeaver, and other SAP products and services mentioned herein as well as their respective logos are trademarks or registered trademarks of SAP AG in Germany and in several other countries all over the world. All other product and service names mentioned are the trademarks of their respective companies. Data contained in this document serves informational purposes only. National product specifications may vary.

These materials are subject to change without notice. These materials are provided by SAP AG and its affiliated companies ("SAP Group") for informational purposes only, without representation or warranty of any kind, and SAP Group shall not be liable for errors or omissions with respect to the materials. The only warranties for SAP Group products and services are those that are set forth in the express warranty statements accompanying such products and services, if any. Nothing herein should be construed as constituting an additional warranty.

#### **Disclaimer**

Some components of this product are based on Java™. Any code change in these components may cause unpredictable and severe malfunctions and is therefore expressively prohibited, as is any decompilation of these components.

Any Java™ Source Code delivered with this product is only to be used by SAP's Support Services and may not be modified or altered in any way.

#### **Documentation in the SAP Service Marketplace**

You can find this documentation at the following Internet address: **service.sap.com/securityguide**

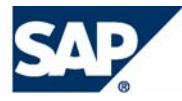

### **Typographic Conventions Icons**

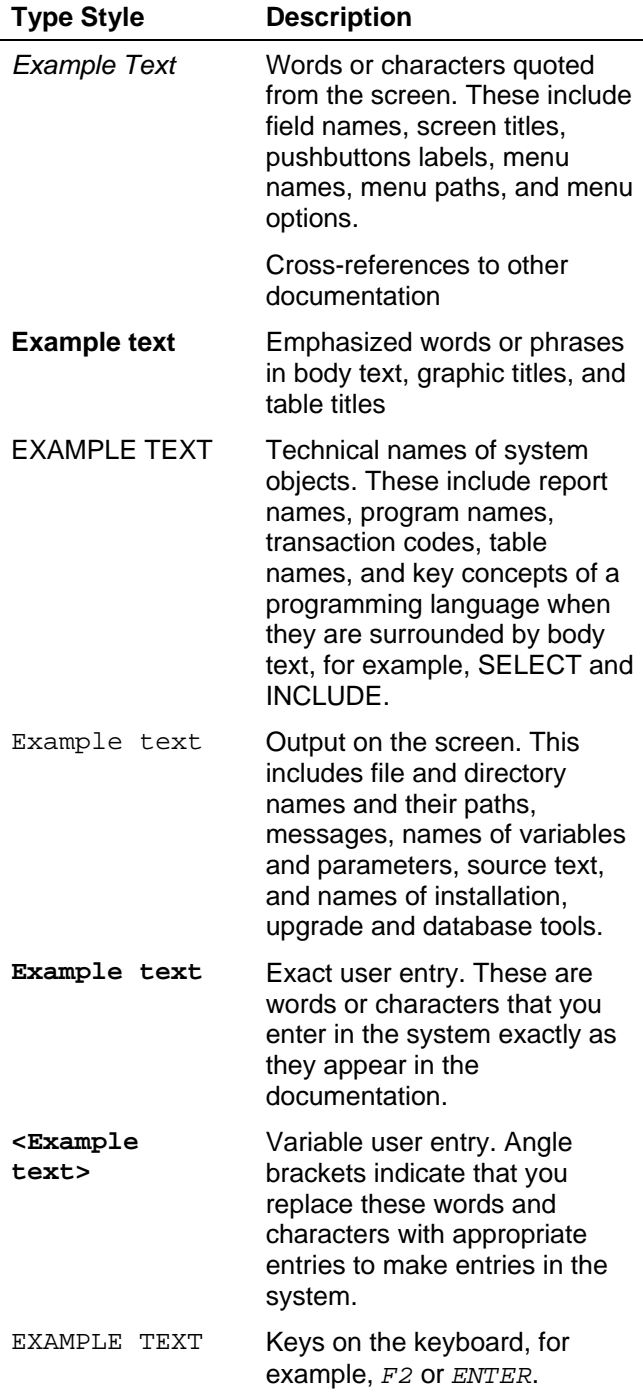

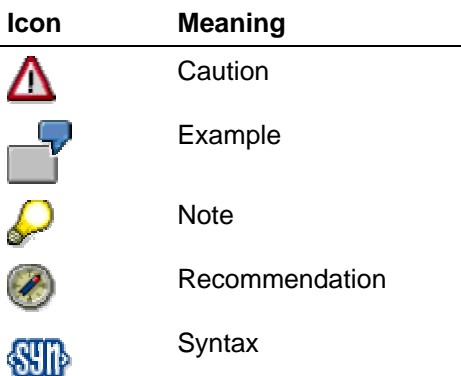

Additional icons are used in SAP Library documentation to help you identify different types of information at a glance. For more information, see *Help on Help* → *General Information Classes and Information Classes for Business Information Warehouse* on the first page of any version of *SAP Library*.

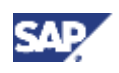

### **Contents**

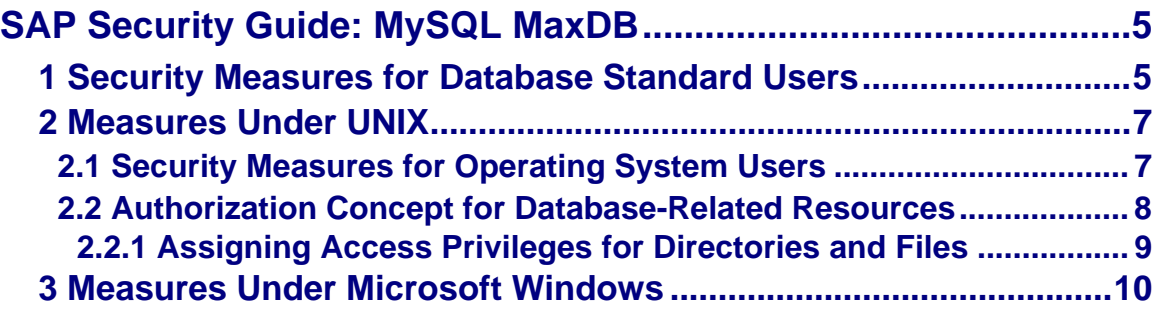

<span id="page-4-0"></span>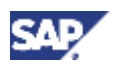

**1 Security Measures for Database Standard Users** 

# **SAP Security Guide: MySQL MaxDB**

The following sections describe the security measures that you should observe for the MySQL MaxDB [SAP Library] database system.

- Security Measures for Database Standard Users [Page [5\]](#page-4-1)
- **Measures Under UNIX [Page [6\]](#page-5-0)**
- Measures Under Microsoft Windows [Page [9\]](#page-8-1)

 $\boldsymbol{\mathcal{P}}$ For information about the MaxDB database system, see Database Administration [SAP Library]. Other documentation: Documentation Overview [SAP Library]

# <span id="page-4-1"></span>**1 Security Measures for Database Standard Users**

To protect the database standard users, you should:

- Changing the Passwords of the Standard Users
- Changing Server Authorizations for Users

### **Changing the Passwords of the Standard Users**

To protect the standard database system users, change their passwords.

You may also want to assign the property [SAP Library] SECONDPASSWORD, to define a second password for a user. In this way, you can allow other people temporary access to work with a user account without needing to reveal or change the original password.

### **Prerequisites**

The database instance is in an operational state [SAP Library] in which it is possible to change the password of the relevant user.

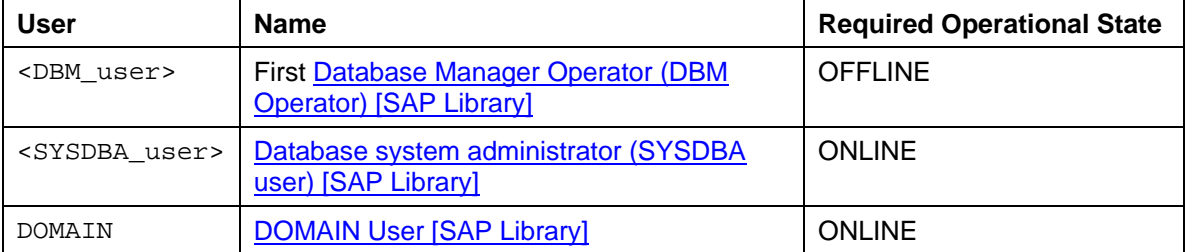

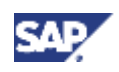

#### **1 Security Measures for Database Standard Users**

#### **Procedure**

See:

Database Manager GUI: Changing a User Password [SAP Library] Database Manager CLI: [Changing the DBM User Data](http://aiokeh.wdf.sap.corp:1080/SAPIKS/~S~a4c79ff7c0644b6890eab35dbf785c56/KW/KW/IWB_EXTHLP~294E693C474E11D4AA1100A0C9430730/)

#### **Changing Server Authorizations for Users**

We recommend that zou assign the server authorizations [SAP Library] individually to the users. In this way, you distribute the various administration tasks between several users and administrators.

#### **Procedure**

Database Manager GUI: Changing the Server Authorizations [SAP Library] Database Manager CLI: Changing the DBM User Data [SAP Library]

<span id="page-5-0"></span>Changing the Database Manager Operator (DBM Operator) [SAP Library] with the Database Manager CLI Add the following server authorization for the DBM operator DBM: Starting the database instance Delete the following server authorization for the DBM operator DBM: Stopping the database instance **user\_put DBM SERVERRIGHTS=+StartDB, -StopDB**

<span id="page-6-0"></span>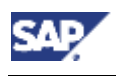

#### **2 Measures Under UNIX**

# **2 Measures Under UNIX**

The following sections describe the measures that you need to take for the database system under UNIX:

- **Security Measures for Operating System Users [Page [7\]](#page-6-1)**
- Authorization Concept for Database-Related Resources [Page [7\]](#page-6-2)

# <span id="page-6-1"></span>**2.1 Security Measures for Operating System Users**

To protect the operating system users, change their passwords.

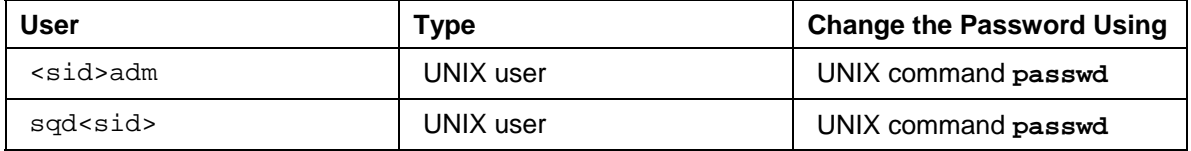

### **Changing the Passwords for <sid>adm and sqd<sid>**

- 1. Log on using the user <sid>adm.
- 2. Enter the **passwd** command at the UNIX prompt.
- 3. Enter the old and new passwords.

Repeat the procedure for the user sqd<sid>.

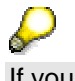

<span id="page-6-2"></span>If you use Network Information Service (NIS), you should also refer to the NIS guide and the operating system documentation, since changing the password with an activated NIS may be different from changing it with passwd.

<span id="page-7-0"></span>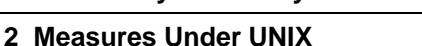

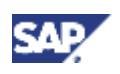

# **2.2 Authorization Concept for Database-Related Resources**

The access rights are automatically set during installation. The authorization concept for the files and directories up to **database version 7.4.03** (inclusive) is shown in the table below:

**Authorization Concept for SAP System Directories and Files (up to Database Version 7.4.03)** 

| <b>Directories</b>                     | <b>Privilege</b> | Owner           | Group  | <b>Comment</b>                                                     |
|----------------------------------------|------------------|-----------------|--------|--------------------------------------------------------------------|
| /sapdb/ <sid>/sapdata</sid>            | 750              | sqd <sid></sid> | sapsys |                                                                    |
| /sapdb/ <sid>/saploq</sid>             | 750              | sqd <sid></sid> | sapsys |                                                                    |
| /sapdb/ <sid>/sapsys</sid>             | 750              | sqd <sid></sid> | sapsys |                                                                    |
| /sapdb/ <sid>/dbsys</sid>              | 750              | sqd <sid></sid> | sapsys | No longer applies as of 7.4                                        |
| /sapdb/ <sid>DB</sid>                  | 750              | sqd <sid></sid> | sapsys |                                                                    |
| <b>Files</b>                           |                  |                 |        |                                                                    |
| /sapdb/ <sid>/sapdata/*</sid>          | 660              | sqd <sid></sid> | sapsys |                                                                    |
| /sapdb/ <sid>/saplog/*</sid>           | 660              | sqd <sid></sid> | sapsys |                                                                    |
| $/sapdb//sapsys/*$                     | 660              | sqd <sid></sid> | sapsys |                                                                    |
| /sapdb/ <sid>/dbsys/sys</sid>          | 660              | sqd <sid></sid> | sapsys | No longer applies as of 7.4                                        |
|                                        |                  |                 |        |                                                                    |
| Raw devices for the database<br>system | 660              | sqd <sid></sid> |        | Link to the raw devices used<br>as data volumes or log<br>volumes. |

You can change the access privileges. For information about how to do this, see Assigning Access Privileges for Files and Directories [Page [9\]](#page-8-2) beschrieben.

### **New Developments with Database Version 7.5**

As of the **database version 7.5**, the access privileges for the directories and files are only set during installation and, if required, by the database tools. The owner **sdb** and the group **sdba** are assigned. For more information, see the *Installation Manual*: Authorization Concept for UNIX Operating Systems [SAP Library].

In particular, all volumes also receive these access privileges. This means that all members of the **sdba** group have access to the volumes. If the security of your system requires it, the administrator can restrict these access privileges by assigning the volumes to instancespecific groups with a DBM command. To provide the highest level of security, the administrator can assign an empty group to a volume, so that only the database instance itself had access to the volumes.

### **Version 7.5 and an Older Version Are Installed Together on One Server**

You may have to change the access privileges for the directory /sapdb/<SID>DB of the database version below 7.5 to 755, so that the database processes of version 7.5 have unrestricted access to all directories.

<span id="page-8-0"></span>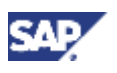

**2 Measures Under UNIX** 

### <span id="page-8-2"></span>**2.2.1 Assigning Access Privileges for Directories and Files**

Before changing the access privileges, save your current settings. This procedure is only relevant for database instances up to **version 7.4** (inclusive).

### **Saving Current Settings**

Enter the following commands:

**cd /usr/sap ls -lR > sap\_perm.txt cd /sapmnt ls -lR > sap\_sw.txt** 

```
cd /sapdb/<SID>
```
**ls -lR > sapdb\_perm.txt** (as of **database version 7.5**, only the root user can access these directories, with either read or write accesses)

### **Setting Access Privileges**

To change the access privileges for a file or a directory, use the chmod command as shown below:

```
chmod <access_privileges_in_octal_format> <file_or_directory>
```

```
chmod 750 /sapdb/<SID>/sap* 
chmod 750 /sapdb/<SID>/sapdata/* 
chmod 750 /sapdb/<SID>/saplog/* 
. 
. 
Λ
```
<span id="page-8-1"></span>Do not use chmod recursively. It is very easy to make unintended changes to authorizations when doing so.

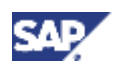

#### <span id="page-9-0"></span>**3 Measures Under Microsoft Windows**

# **3 Measures Under Microsoft Windows**

The following sections describe the measures that you need to take for the database system under Microsoft Windows operating systems:

- Security Measures for the Operating System User <SID>ADM
- Access Privileges for Database-Related Resources

### **Security Measures for the Operating System User <SID>ADM**

To protect the operating system user <SID>ADM, change his/her password.

#### **Access Privileges for Database-Related Resources**

If you are using a Microsoft Windows operating system, the volumes of the database instance are automatically protected. Only the administrator group has full access privileges for the volumes, and all other users have no access.

However, you must protect the database directory [SAP Library] <independent\_data\_path>\config, which contains the configuration files for the database instance. Set the following access privileges for the directory <independent\_data\_path>\config and all the files it contains:

- *Full Control* access privileges for the local group Administrators
- No access privileges for other groups or users

If you want to exclude all other users from access to the database instance using database tools, set the following privileges for the directory <independent\_data\_path> and all its subdirectories.

- *Full Control* access privileges for the local group Administrators
- No access privileges for other groups or users